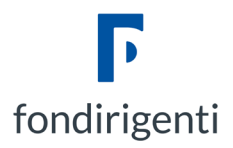

# **PROCEDURA PER LA CANCELLAZIONE DELLA CACHE DAL BROWSER**

Seguire la procedura:

- al punto (1) se si sta utilizzando Google Chrome,
- al punto (2) se si sta utilizzando Microsoft Edge,
- al punto (3) se si sta utilizzando Mozilla Firefox.

### **1. GOOGLE CHROME**

Selezionare il menu principale tramite i tre pallini ordinati verticalmente in alto a destra:

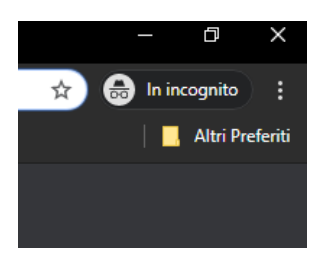

Selezionare dal menu "Impostazioni"

Nella barra di ricerca delle impostazioni in alto digitare la parola "Cache"

Selezionare l'ultima opzione "Cancella dati di Navigazione"

Selezionare solo la seconda e la terza spunta e, dopo aver premuto il tasto "Cancella Dati" riprovare ad accedere al sito

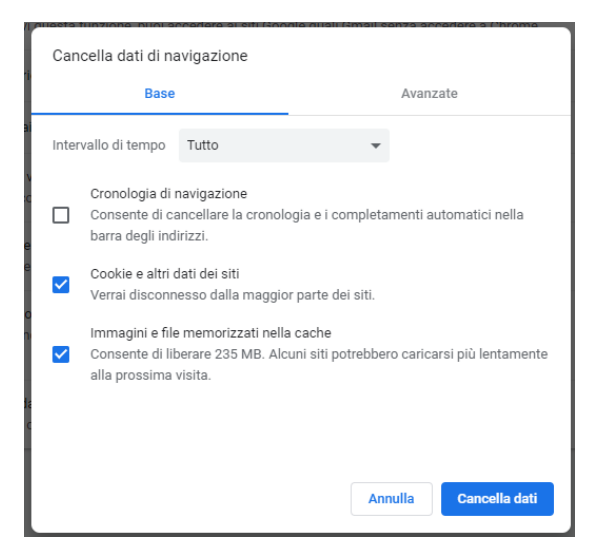

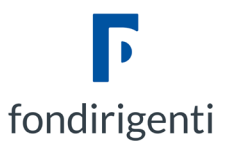

## **2. MICROSOFT EDGE**

Selezionare il menu principale tramite i tre pallini ordinati orizzontalmente in alto a destra:

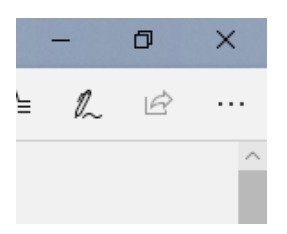

Selezionare dal menu "Impostazioni"

Selezionare sulla sinistra della tendina la scheda "Privacy e Sicurezza"

Premere il pulsante "Scegli gli elementi da cancellare"

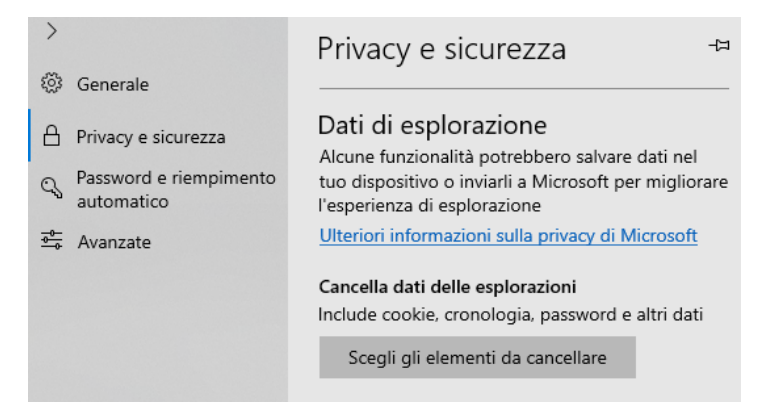

Spuntare le sole voci "Cookie e dati siti web salvati" e "Dati e file nella cache" e premere "Cancella"

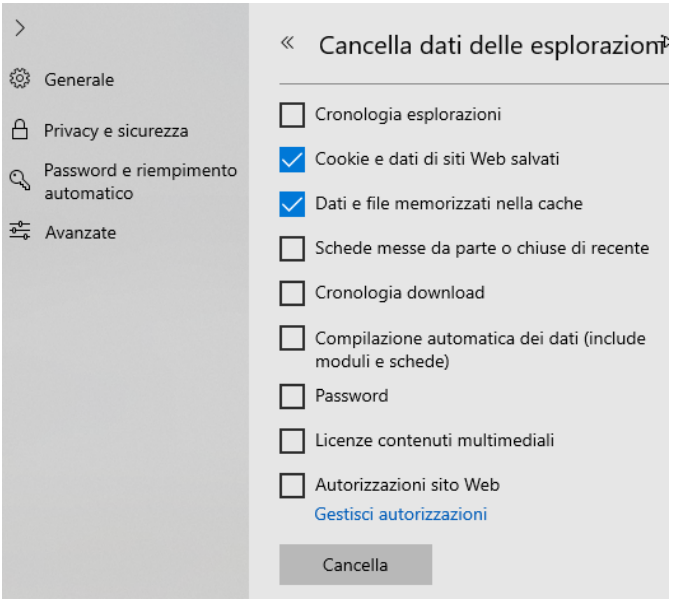

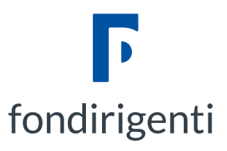

### **3. MOZILLA FIREFOX**

Selezionare il menu principale tramite le tre righe ordinate orizzontalmente in alto a destra:

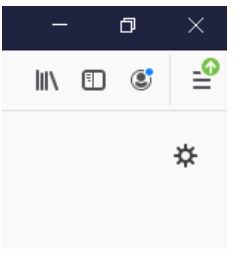

#### Selezionare dal menu "Opzioni"

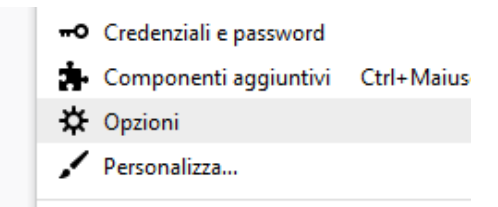

Selezionare sulla sinistra della scheda la voce "Privacy e Sicurezza"

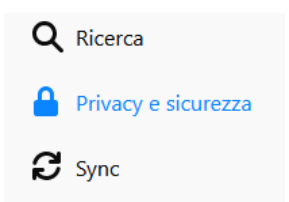

Scorrere fino alla voce "Cookie e dati dei siti web" e premere sulla destra il pulsante "Elimina dati"

#### Cookie e dati dei siti web I cookie, i dati salvati dai siti web e la cache stanno utilizzando 66,1 MB di spazio su disco Elimina dati... Ulteriori informazioni

Nella finestra che si apre, spuntare entrambe le voci "Cookie" e "Contenuti cache" e fare "Elimina"

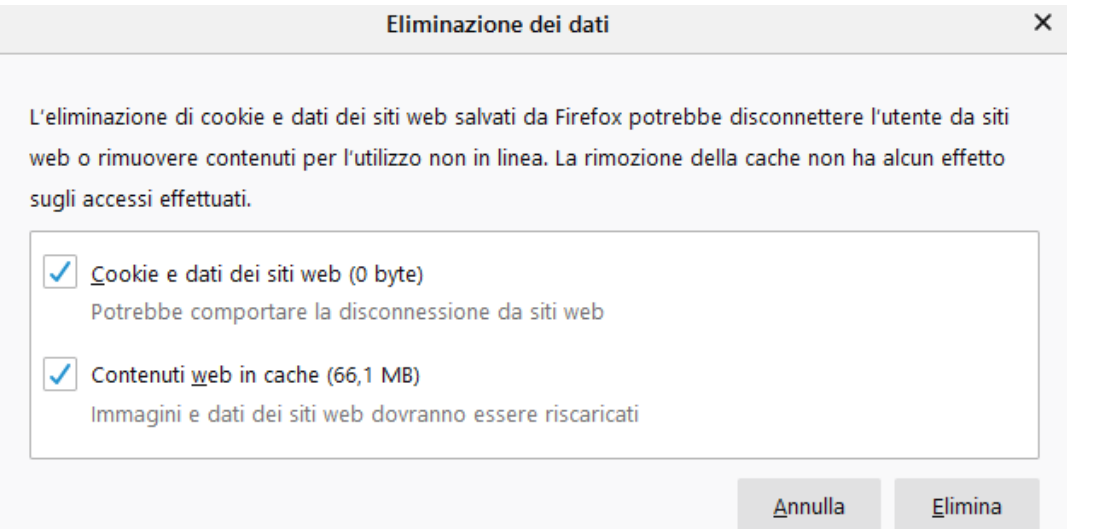